# **Instructie inloggen ZINN cliëntportaal**

## **Eerste keer inloggen in het cliëntportaal van ZINN**

#### **Stap 1:**

Open internet, tik onderstaande link in de adresbalk en druk op Enter op uw toetsenbord. **Link: www.zinnzorg.nl/clientportaal**

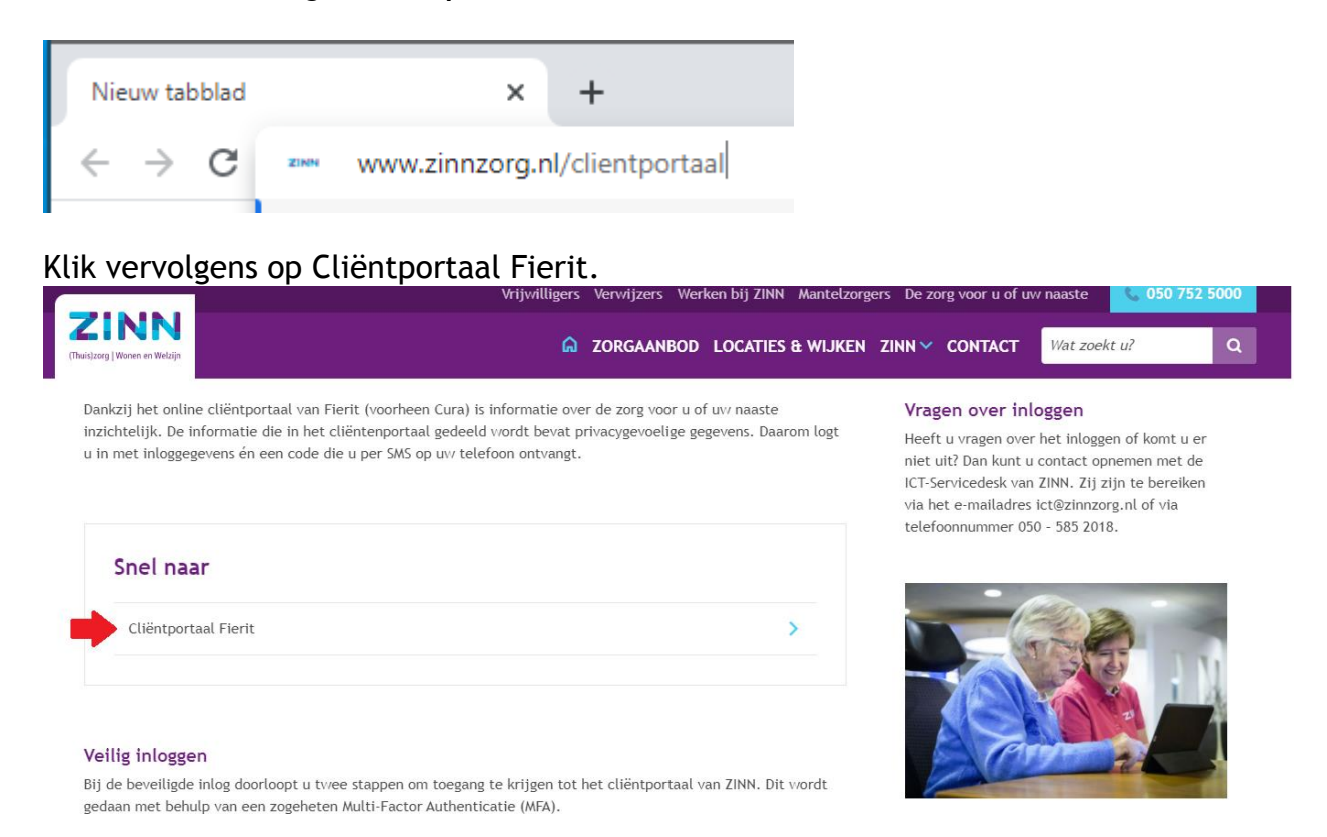

Uw browser opent een nieuw scherm met het ZINN cliëntportaal inlogscherm.

## **Stap 2:**

Klik op de link: Wachtwoord vergeten?

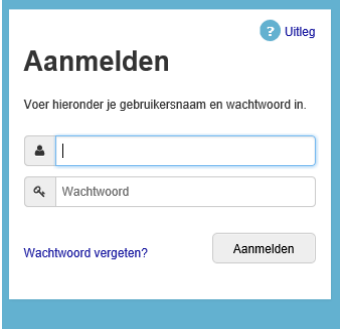

## **Stap 3:**

Klik op de knop Wachtwoord opvragen. U ontvangt een email met een nieuw tijdelijk wachtwoord.

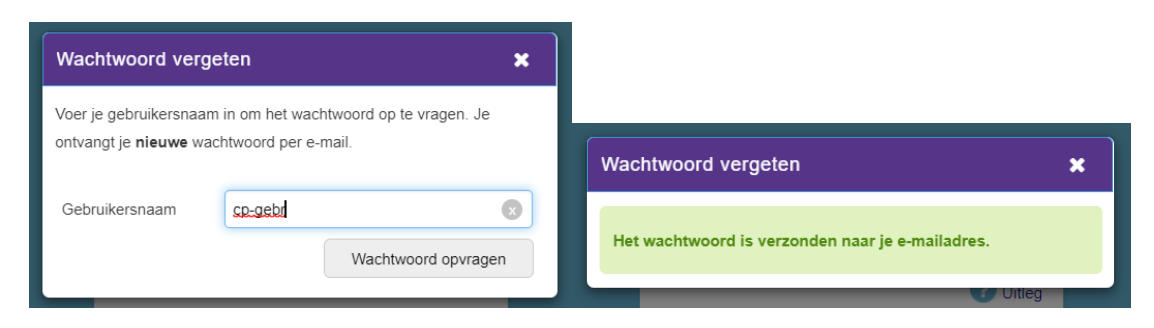

#### **Stap 4:**

Meld u aan met uw gebruikersnaam en het tijdelijke wachtwoord dat u via de email heeft ontvangen.

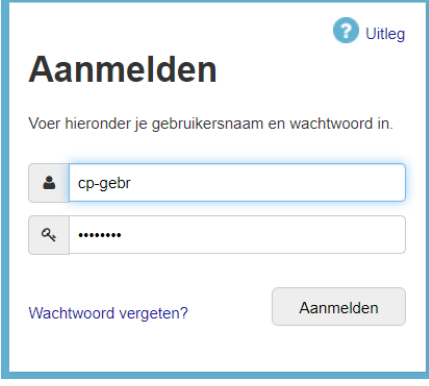

Tijdens de eerste keer inlog moet het tijdelijke wachtwoord gewijzigd worden.

- Vul bij Huidig wachtwoord het tijdelijke wachtwoord in dat u heeft ontvangen
- Vul bij Nieuw wachtwoord een door u nieuw bedacht wachtwoord
- Vul bij Bevestig nieuw wachtwoord nogmaals het nieuwe wachtwoord
- Klik op de knop Wachtwoord wijzigen

Het wachtwoord moet voldoen aan bepaalde eisen. Voldoet het nieuwe wachtwoord niet aan deze eisen wordt er een foutmelding getoond.

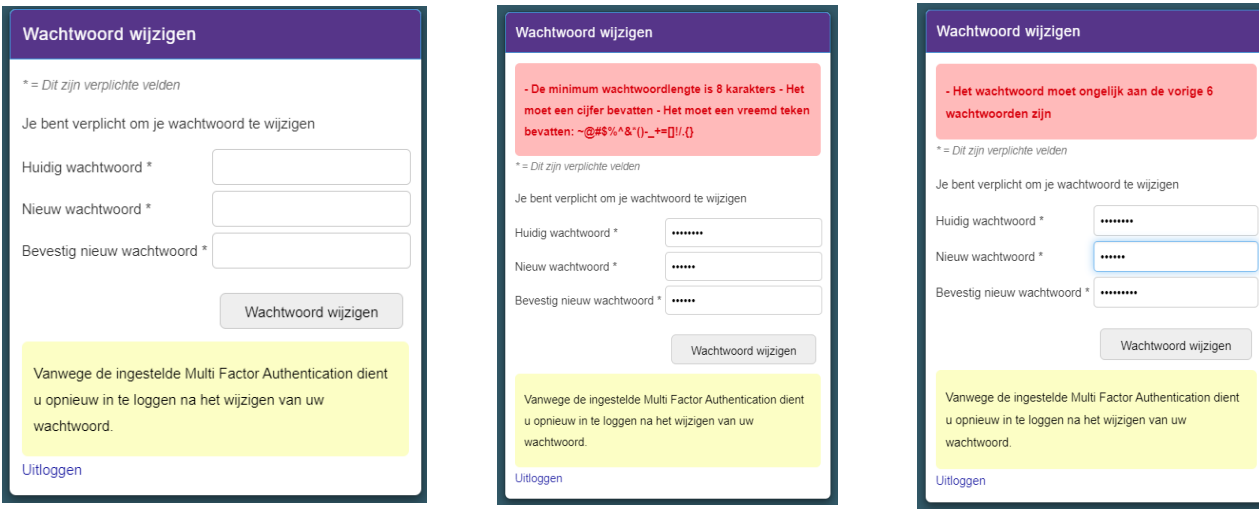

## **Stap 5:**

Meld u aan met uw gebruikersnaam en het gewijzigde wachtwoord.

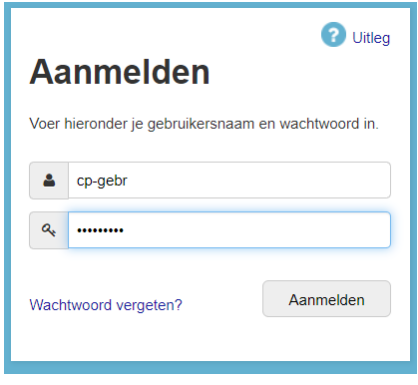

#### **Stap 6:**

Via een SMS bericht met als afzender ZINNZORG ontvangt u een code. Vul deze code in bij eenmalig wachtwoord en klik op aanmelden.

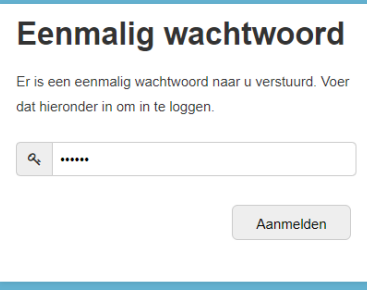

Voor de volgende keer inloggen in het cliëntportaal van ZINN hoeft u alleen stap 5 en 6 te doen.

#### **Wachtwoord vergeten:**

Lukt het inloggen niet of bent u uw wachtwoord vergeten dan kunt u een nieuw wachtwoord opvragen door te klikken op de knop wachtwoord vergeten. Zie stap 2

**Komt u er niet uit? Vraag hulp aan de leidinggevende van de afdeling.**